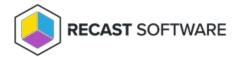

# **Configure Action Properties**

Last Modified on 07.05.24

Choose Action Properties to determine the design and configuration of a Recast Builder action.

To choose action properties:

- 1. On the canvas, click the **Start Node** (the object the user will click on to run the tool).
- 2. Under Action Properties, specify the View, Name, Display and Action Type, which are described below.

#### **View**

The **View** field determines how the results of a Right Click Tools Builder tool will display. View options do not affect the technical operation of Right Click Tools Builder tools — they only affect how results are displayed.

View Options:

- Single Grid Results
- Two Grid Results
- Tabbed Results: Shows a result for each step of the tool

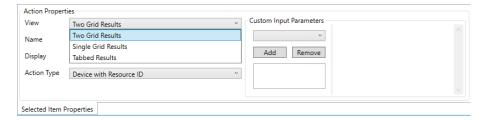

#### Name

**Name** sets the name of the Recast Builder tool. After entering a new tool name, click the **Save** icon in the **My Right Click Tools** panel.

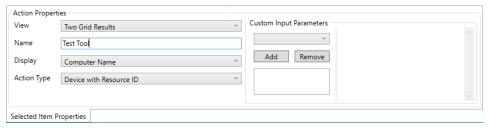

### Display

**Display** sets the Configuration Manager object that the Right Click Tools Builder tool is run against. Options differ according to the selected **Action Type**.

Example: For a tool run against a device, **Computer Name** would be an appropriate display option.

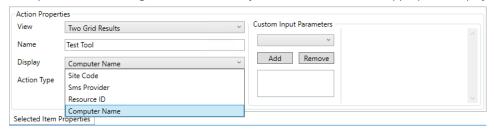

## **Action Type**

The **Action Type** sets the properties on which the tool will take action.

Action Type Options:

- **Generic**: For all Right Click Tools Builder Tools acting on functions not related to users or devices.
- **Device** (with or without resource ID): For tools acting on devices. These tools will be available anywhere Right Click Tools device tools are available. The Resource ID is Configuration Manager's unique identifier for a computer object.
- **User** (with or without Resource ID): for tools acting on users. These tools will be available anywhere Right Click Tools user tools are available. The Resource ID is Configuration Manager's unique identifier for a user object.

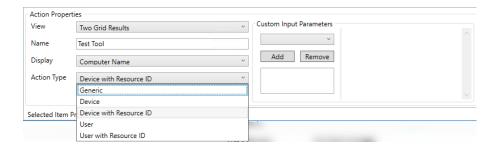

Copyright © 2024 Recast Software Inc. All rights reserved.